## **Oracle® Server X5-4 Oracle Solaris オペ レーティングシステムインストールガイド**

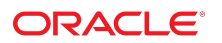

**Part No: E64477-01** 2015 年 6 月

#### **Part No: E64477-01**

#### Copyright © 2015, Oracle and/or its affiliates. All rights reserved.

このソフトウェアおよび関連ドキュメントの使用と開示は、ライセンス契約の制約条件に従うものとし、知的財産に関する法律により保護されています。ライセ<br>ンス契約で明示的に許諾されている場合もしくは法律によって認められている場合を除き、形式、手段に関係なく、いかなる部分も使用、複写、複製、翻訳、<br>放送、修正、ライセンス供与、送信、配布、発表、実行、公開または表示することはできません。このソフトウェアのリバース・エンジニアリング、逆アセンブ ル、逆コンパイルは互換性のために法律によって規定されている場合を除き、禁止されています。

ここに記載された情報は予告なしに変更される場合があります。また、誤りが無いことの保証はいたしかねます。誤りを見つけた場合は、オラクルまでご連絡く ださい。

このソフトウェアまたは関連ドキュメントを、米国政府機関もしくは米国政府機関に代わってこのソフトウェアまたは関連ドキュメントをライセンスされた者に 提供する場合は、次の通知が適用されます。

U.S. GOVERNMENT END USERS: Oracle programs, including any operating system, integrated software, any programs installed on the hardware, and/or documentation,<br>delivered to U.S. Government end users are "commercial computer hardware, and/or documentation, shall be subject to license terms and license restrictions applicable to the programs. No other rights are granted to the U.S. Government.

このソフトウェアまたはハードウェアは様々な情報管理アプリケーションでの一般的な使用のために開発されたものです。このソフトウェアまたはハードウェア<br>は、危険が伴うアプリケーション(人的傷害を発生させる可能性があるアプリケーションを含む)への用途を目的として開発されていません。このソフトウェアま<br>たはハードウェアを危険が伴うアプリケーションで使用する際、安全に使用するために、適切な安全装置、バックアップ、冗長性(redundancy)、その じることは使用者の責任となります。このソフトウェアまたはハードウェアを危険が伴うアプリケーションで使用したことに起因して損害が発生しても、Oracle Corporationおよびその関連会社は一切の責任を負いかねます。

OracleおよびJavaはオラクル およびその関連会社の登録商標です。その他の社名、商品名等は各社の商標または登録商標である場合があります。

Intel、Intel Xeonは、Intel Corporationの商標または登録商標です。すべてのSPARCの商標はライセンスをもとに使用し、SPARC International, Inc.の商標または登録商 標です。AMD、Opteron、AMDロゴ、AMD Opteronロゴは、Advanced Micro Devices, Inc.の商標または登録商標です。UNIXは、The Open Groupの登録商標です。

このソフトウェアまたはハードウェア、そしてドキュメントは、第三者のコンテンツ、製品、サービスへのアクセス、あるいはそれらに関する情報を提供するこ<br>とがあります。適用されるお客様とOracle Corporationとの間の契約に別段の定めがある場合を除いて、Oracle Corporationおよびその関連会社は、第三者のコンテン<br>ツ、製品、サービスに関して一切の責任を負わず、いかなる保証もいたしません。適用されるお客様とOracle 任を負いかねます。

#### **ドキュメントのアクセシビリティについて**

オラクルのアクセシビリティについての詳細情報は、Oracle Accessibility ProgramのWeb サイト([http://www.oracle.com/pls/topic/lookup?](http://www.oracle.com/pls/topic/lookup?ctx=acc&id=docacc) [ctx=acc&id=docacc](http://www.oracle.com/pls/topic/lookup?ctx=acc&id=docacc))を参照してください。

#### **Oracle Supportへのアクセス**

サポートをご契約のお客様には、My Oracle Supportを通して電子支援サービスを提供しています。詳細情報は([http://www.oracle.com/pls/topic/lookup?](http://www.oracle.com/pls/topic/lookup?ctx=acc&id=info) [ctx=acc&id=info](http://www.oracle.com/pls/topic/lookup?ctx=acc&id=info)) か、聴覚に障害のあるお客様は (<http://www.oracle.com/pls/topic/lookup?ctx=acc&id=trs>)を参照してください。

# 目次

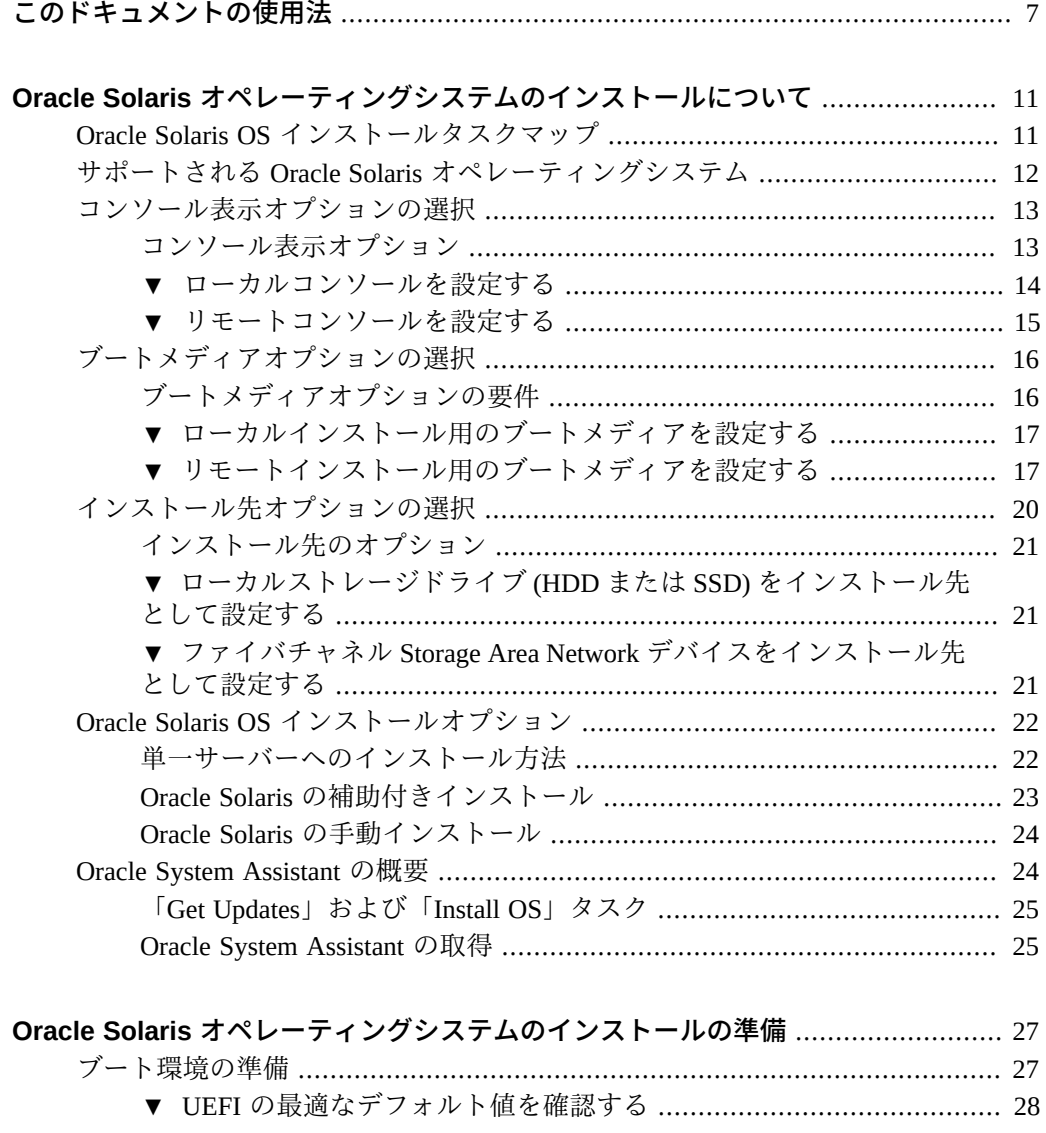

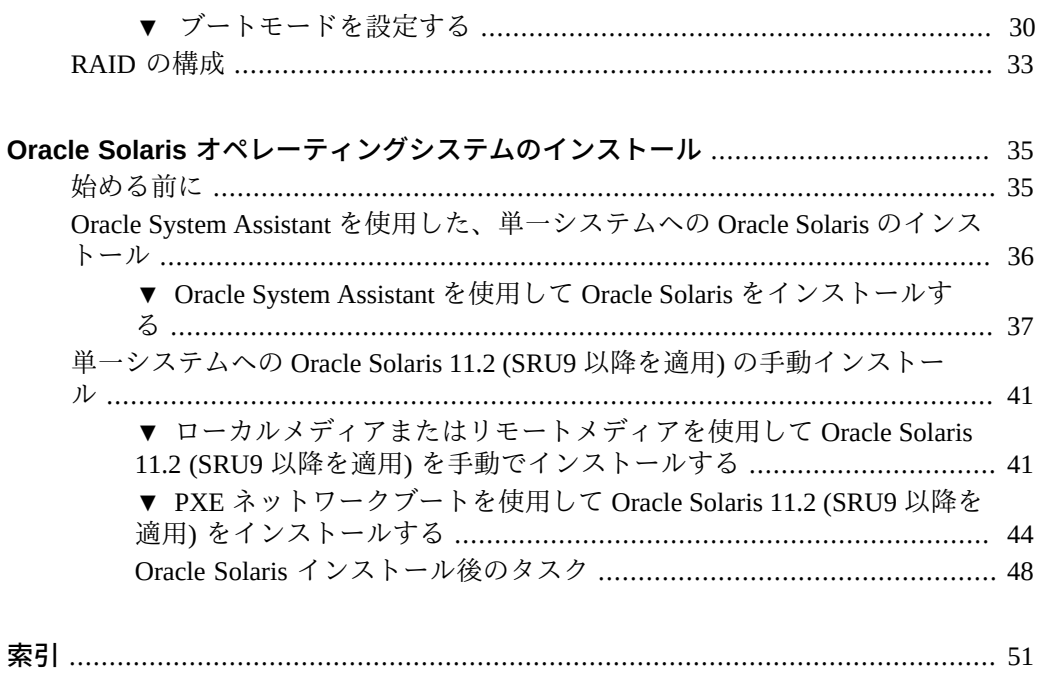

# <span id="page-6-0"></span>このドキュメントの使用法

- **概要** このインストールガイドでは、Oracle Solaris オペレーティングシステムのイ ンストール手順と、Oracle Server X5-4 を構成可能かつ使用可能な状態にするため のソフトウェアの初期構成に関する手順について説明します。
- **対象読者**-技術者、システム管理者、認定サービスプロバイダ、およびユーザー。
- **必要な知識** オペレーティングシステムをインストールした経験。

このセクションでは、システムの最新のファームウェアおよびソフトウェアの入手方 法、ドキュメントとフィードバック、およびドキュメントの変更履歴について説明し ます。

- 7ページの「Oracle Server X5-4 モデル命名規則」
- 7ページの「最新のファームウェアとソフトウェアの入手」
- 8ページの「ドキュメントとフィードバック」
- 8ページの「このドキュメントについて」
- 8ページの「サポートとトレーニング」
- 9ページの「寄稿者」
- 9ページの「変更履歴」

### <span id="page-6-1"></span>**Oracle Server X5-4 モデル命名規則**

Oracle Server X5-4 という名前の意味は次のとおりです。

- X は、x86 製品であることを意味します。
- 最初の数字 5 は、サーバーの世代を意味します。
- 2番目の数字4は、サーバー内のプロセッサソケットの数を意味します。

## <span id="page-6-2"></span>**最新のファームウェアとソフトウェアの入手**

各 Oracle x86 サーバー用のファームウェア、ドライバ、その他のハードウェア関連ソ フトウェアは定期的に更新されます。

最新バージョンは次の方法で入手できます。

- Oracle System Assistant: 工場出荷時にインストールされる Oracle x86 サーバー向け のオプションです。これには必要なすべてのツールとドライバが含まれており、内 蔵 USB フラッシュスティック上にあります。
- My Oracle Support: <https://support.oracle.com> にある Oracle サポートの Web サイトです。
- 物理メディアのリクエスト: My Oracle Support から入手可能なダウンロード (パッ チ) を含む DVD をリクエストします。サポート Web サイト上の「問合せ」リンク を使用してください。

# <span id="page-7-0"></span>**ドキュメントとフィードバック**

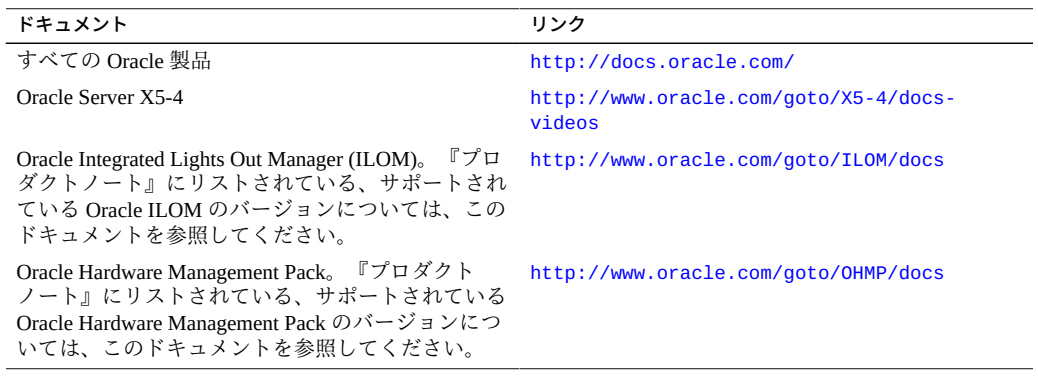

このドキュメントについてのフィードバックは [http://www.oracle.com/goto/](http://www.oracle.com/goto/docfeedback) [docfeedback](http://www.oracle.com/goto/docfeedback) からお寄せください。

## <span id="page-7-1"></span>**このドキュメントについて**

このドキュメントセットは、PDF および HTML の両形式で入手できます。情報はト ピックに基づく形式 (オンラインヘルプと同様) で表示されるため、章、付録、および セクション番号は含まれません。

# <span id="page-7-2"></span>**サポートとトレーニング**

次の Web サイトに追加のリソースがあります。

- サポート: <https://support.oracle.com>
- トレーニング: <http://education.oracle.com>

# <span id="page-8-0"></span>**寄稿者**

主著者: Ray Angelo、Mark McGothigan、Ralph Woodley

寄稿者: Kenny Tung、Johnny Hui、Prafull Singhal、Barry Wright、Cynthia Chin-Lee、 David Savard、Tamra,Smith-Wasel、Todd Creamer、William Schweickert

## <span id="page-8-1"></span>**変更履歴**

次の一覧はこのドキュメントセットのリリース履歴です。

■ 2015 年 6 月: 初版発行

# <span id="page-10-0"></span>Oracle Solaris オペレーティングシステムのイ ンストールについて

<span id="page-10-3"></span>このセクションでは、Oracle Server X5-4 に新しい Oracle Solaris オペレーティングシス テム (OS) をインストールするプロセスの概要を示します。

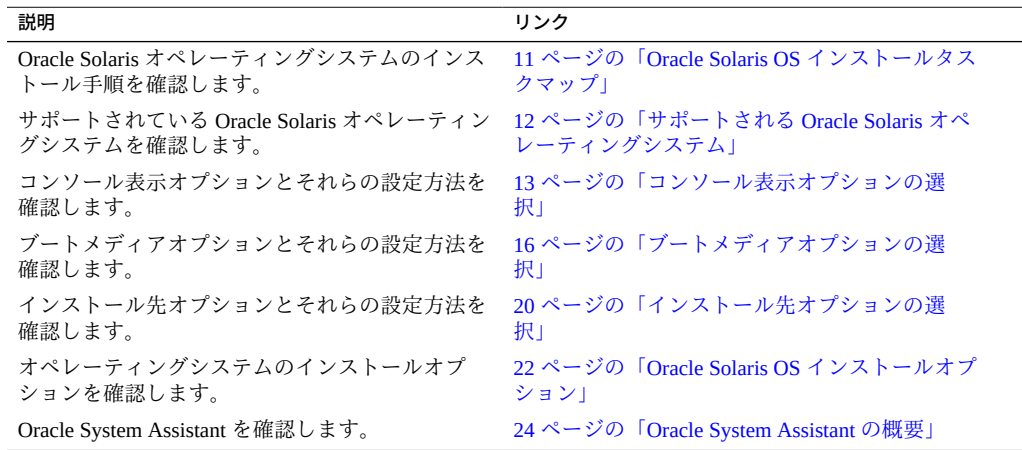

#### **関連情報**

■ 35ページの「Oracle Solaris オペレーティングシステムのインストール」

# <span id="page-10-1"></span>**Oracle Solaris OS インストールタスクマップ**

<span id="page-10-2"></span>次の表に、新規インストールで Oracle Solaris オペレーティングシステムをインストー ルするための手順の概要の一覧と説明を示します。

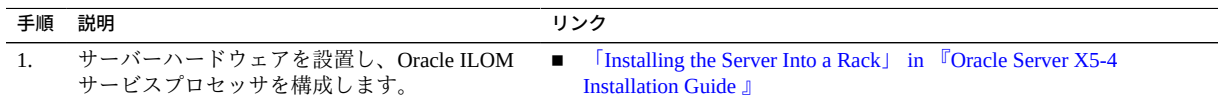

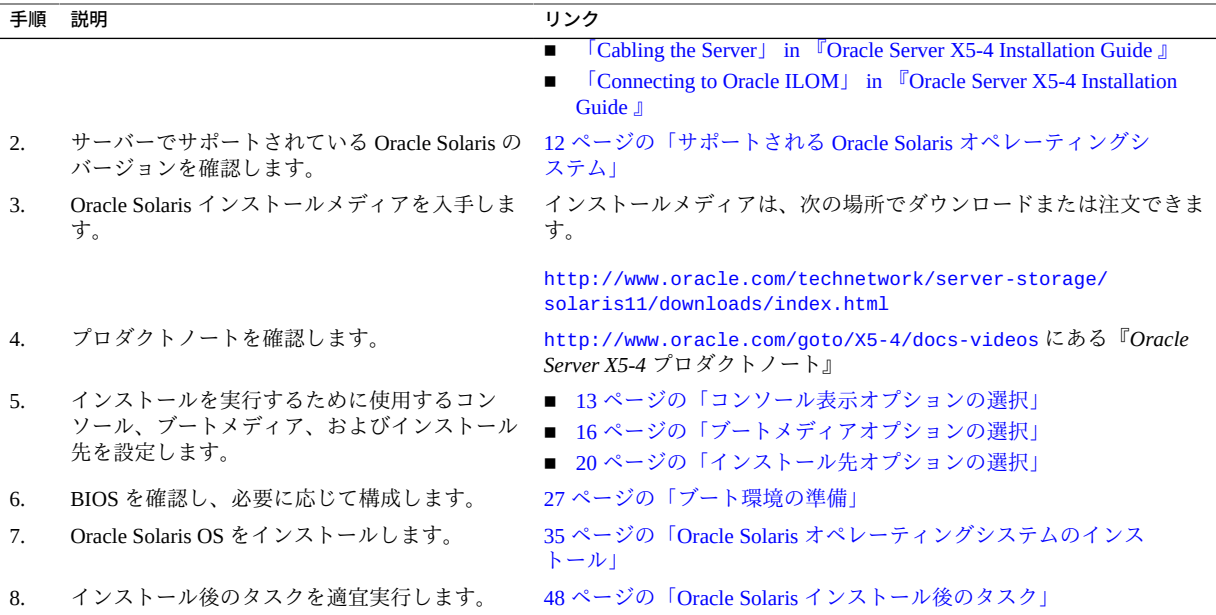

Oracle Solaris OS 11.2 の追加ドキュメントは、次の場所で入手可能です。

[http://docs.oracle.com/cd/E36784\\_01/index.html](http://docs.oracle.com/cd/E36784_01/index.html)

#### **関連情報**

■ 27ページの「Oracle Solaris オペレーティングシステムのインストールの準備」

# <span id="page-11-2"></span><span id="page-11-0"></span>**サポートされる Oracle Solaris オペレーティングシステム**

<span id="page-11-1"></span>Oracle Server X5-4 では、次の Oracle Solaris オペレーティングシステムソフトウェアが サポートされます。

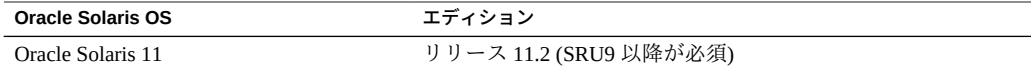

サーバーの注文時に Oracle Solaris オペレーティングシステム (OS) をサーバーにプ リインストールするようにリクエストした場合は、工場出荷時に Oracle Solaris 11.2 (SRU9 以降が必須) がプリインストールされています。Oracle Solaris OS がサーバー にインストール済みだがそれを使用しない場合、ほかのサポートされている任意のオ

ペレーティングシステムや仮想マシンソフトウェアをサーバーにインストールできま す。

Oracle Solaris ハードウェア互換リスト (HCL) には、Oracle Solaris オペレーティングシ ステムと互換性があるハードウェアが示されています。Oracle Server X5-4 でサポート されている最新の Oracle Solaris バージョンを見つけるには、次のサイトにアクセスし て、使用しているサーバーのモデル番号を使用して検索してください。

<http://www.oracle.com/webfolder/technetwork/hcl/index.html>

**注記 -** Oracle Solaris 11.2 (SRU9 以降適用済み) OS がプリインストールされていた場 合、サーバーの UEFI/BIOS ブートモードが Legacy に設定された状態でインストール されています。UEFI/BIOS ブートモードを UEFI に設定してサーバーをブートするこ とを選択した場合、プリインストールされているイメージにはアクセスできません。 そのため、UEFI/BIOS ブートモードを UEFI に設定して Oracle Solaris 11.2 OS を使用す るには、Oracle Solaris 11.2 (SRU9 以降が必須) の新規インストールを実行する必要が あります。

```
注記 - Oracle Solaris オペレーティングシステムの最新のすべての要件について
は、http://www.oracle.com/goto/X5-4/docs-videos にある最新バージョンの
『Oracle Server X5-4 プロダクトノート』を参照してください。
```
#### **関連情報**

■ [35 ページの「Oracle Solaris オペレーティングシステムのインストール」](#page-34-0)

### <span id="page-12-0"></span>**コンソール表示オプションの選択**

<span id="page-12-2"></span>このセクションでは、インストールを実行するためのコンソールへの接続オプション について説明します。

- [13 ページの「コンソール表示オプション」](#page-12-1)
- [14 ページの「ローカルコンソールを設定する」](#page-13-0)
- [15 ページの「リモートコンソールを設定する」](#page-14-0)

## <span id="page-12-1"></span>**コンソール表示オプション**

ネットワーク管理ポート (NET MGT) を介してローカルコンソールをサーバーのサー ビスプロセッサ (SP) に直接接続することにより、OS のインストールやサーバーの管 理を実行できます。サーバーでは、2 種類のローカルコンソールをサポートしていま す。

- シリアル管理ポート (SER MGT) に接続された端末 この端末は、ポートに直接接続することも、ポートに直接接続された端末エミュ
- レータに接続することもできます。 ■ ビデオポート (VGA)と4つの外部 USB コネクタのいずれかに直接接続した VGA モニター、USB キーボード、および USB マウス

また、サーバー SP へのネットワーク接続を確立することにより、リモートコンソー ルから OS のインストールやサーバーの管理を行うこともできます。2 種類のリモー トコンソールがあります。

- Oracle ILOM リモートシステムコンソールプラスアプリケーションを使用した Web ベースのクライアント接続
- ネットワーク管理ポート (NET MGT) への Secure Shell (SSH) クライアント接続 テキストベースのコンソールセッションを起動するには、Secure Shell (SSH) クラ イアントを使用して Oracle ILOM コマンド行インタフェースに接続します。

### <span id="page-13-0"></span>**ローカルコンソールを設定する**

- <span id="page-13-1"></span>**1. ローカルコンソールを接続するには、次のいずれかを実行します。**
	- 端末をシリアル管理ポート (SER MGT) に直接、または端末エミュレータ経由で接 続します。

**注記 -** シリアル管理ポートのデフォルトの速度は 9600 ボーです。

- VGA モニター、キーボード、マウスをビデオポート (VGA) と USB ポートに接続 します。
- **2. シリアル管理ポート (SER MGT) 接続の場合のみ、ホストシリアルポートへの接続を 確立するには:**
	- **a. Oracle ILOM のユーザー名およびパスワードを入力します。**

デフォルトの Oracle ILOM ユーザー名は root、デフォルトのパスワードは changeme です。

**b. Oracle ILOM プロンプトで、次のように入力します。**

-> **start /HOST/console**

シリアル管理ポート出力は、サーバー SP のシリアルコンソールに自動的にルーティ ングされます。

#### **関連情報**

■ <http://www.oracle.com/goto/ILOM/docs> にある Oracle Integrated Lights Out Manager (ILOM) 3.2 ドキュメントライブラリ

## <span id="page-14-0"></span>**リモートコンソールを設定する**

- <span id="page-14-1"></span>**1. サーバー SP の IP アドレスを表示または設定します。** コマンド行インタフェース (CLI) または Web インタフェースを使用してリモートか ら Oracle ILOM にログインするには、サーバー SP の IP アドレスを知っている必要が あります。サーバーの IP アドレスを確認する手順については、[「Modifying Network](http://www.oracle.com/pls/topic/lookup?ctx=E64463-01&id=XOSIGgnwnn) [Settings for Oracle ILOM」 in 『Oracle Server X5-4 Installation Guide 』](http://www.oracle.com/pls/topic/lookup?ctx=E64463-01&id=XOSIGgnwnn)を参照してくださ い。
- **2. Web ベースのクライアント接続を使用している場合は、これらの手順を実行します。 それ以外の場合は次の手順に進みます。**
	- **a. Web ブラウザで、サーバー SP の IP アドレスを入力します。**
	- **b. Oracle ILOM Web インタフェースにログインします。** デフォルトの Oracle ILOM ユーザー名は root、デフォルトのパスワードは changeme です。

Oracle ILOM の「Summary Information」ページが表示されます。

- **c. Oracle ILOM リモートシステムコンソールプラスアプリケーションを起動して、 ビデオ出力をサーバーから Web クライアントにリダイレクトします。**
- **3. SSH クライアント接続を使用している場合は、次の手順を実行します。**
	- **a. シリアルコンソールから、サーバー SP への SSH 接続を確立します。ssh root@***hostname* **と入力します。ここで、***hostname* **には、サーバー SP の DNS 名ま たは IP アドレスを指定できます。**
	- **b. Oracle ILOM にログインします。** デフォルトの Oracle ILOM は root、パスワードは changeme です。
	- **c. シリアル出力をサーバーから SSH クライアントにリダイレクトします。次のよ うに入力します。**
		- -> **start /HOST/console**

#### **関連情報**

■ <http://www.oracle.com/goto/ILOM/docs> にある Oracle Integrated Lights Out Manager (ILOM) 3.2 ドキュメントライブラリ

## <span id="page-15-0"></span>**ブートメディアオプションの選択**

<span id="page-15-6"></span><span id="page-15-4"></span>サーバーのオペレーティングシステムのインストールを開始するには、ローカルまた はリモートのインストールメディアソースからブートします。このセクションでは、 サポートされているメディアソースおよびソースごとの設定要件を示します。

- [16 ページの「ブートメディアオプションの要件」](#page-15-1)
- [17 ページの「ローカルインストール用のブートメディアを設定する」](#page-16-0)
- [17 ページの「リモートインストール用のブートメディアを設定する」](#page-16-1)

## <span id="page-15-1"></span>**ブートメディアオプションの要件**

<span id="page-15-5"></span>このセクションでは、ローカルおよびリモートメディアを使用するための要件につい て説明します。

- 16ページの「ローカルブートメディアの要件」
- 16ページの「リモートブートメディアの要件」

### <span id="page-15-2"></span>**ローカルブートメディアの要件**

<span id="page-15-8"></span>ローカルブートメディアには、サーバー上の組み込み型ストレージデバイスまたは サーバーに接続された外付けのストレージデバイスが必要です。

### <span id="page-15-3"></span>**リモートブートメディアの要件**

<span id="page-15-7"></span>リモートブートメディアを使用すると、ネットワーク経由でサーバーをブートしてオ ペレーティングシステムをインストールできます。インストールは、リダイレクトさ れたブートストレージデバイスか、PreBoot eXecution Environment (PXE) を使用して ネットワーク経由で ISO イメージをエクスポートする別のネットワークシステムから 開始できます。

サポートされている OS のリモートブートメディアソースには、次のものがありま す。

- リモート DVD ドライブに挿入された DVD-ROM インストールメディア、およびリ モートの USB リムーバブルフラッシュドライブのインストールメディア
- 仮想リダイレクション用に設定されたネットワーク上の場所で使用できる DVD-ROM ISO イメージ
- サーバーのサービスプロセッサ (SP) 上にマウントされた DVD-ROM インストール メディアイメージ

インストールイメージをサーバー SP にマウントする手順については、[http://](http://www.oracle.com/goto/ILOM/docs) [www.oracle.com/goto/ILOM/docs](http://www.oracle.com/goto/ILOM/docs) にある『*Oracle ILOM 構成および保守用管理 者ガイド*』を参照してください。または、Oracle ILOM の「Remote Control」-> 「Remote Device」Web インタフェースページの「More Details」リンクを参照して ください。

■ PXE boot – Oracle Solaris 11 は PXE ブートをサポートしています。いったん PXE ブートが開始されると、Oracle Solaris 11 のインストールは Automated Installation (AI) インストーラを使用して実行されます。サポートされている Oracle Solaris オ ペレーティングシステムの PXE ネットワークインストールを実行する手順につ いては、[44 ページの「PXE ネットワークブートを使用して Oracle Solaris 11.2](#page-43-0) [\(SRU9 以降を適用\) をインストールする」](#page-43-0)を参照してください。

# <span id="page-16-0"></span>**ローカルインストール用のブートメディアを設定する**

<span id="page-16-3"></span>ローカルブートメディアを設定するには、次のいずれかのオプションを使用して、 Oracle Solaris OS インストールメディアが格納されているストレージデバイスをサー バーに装着する必要があります。

- **1. サーバーにオプションの DVD ドライブが装備されている場合は、サーバー前面の DVD ドライブに Oracle Solaris OS インストール DVD を挿入します。そうでない場 合は、次の手順に進みます。**
- **2. サーバーに DVD ドライブがない場合は、サーバー前面または背面の外部 USB ポート の 1 つに、Oracle Solaris OS インストールメディアが格納された外付け USB DVD ドライブまたは USB フラッシュドライブを装着します。**

**注記 -** サーバーの外部 USB ポートの位置については[、「Oracle X5-4 Server Feature](http://www.oracle.com/pls/topic/lookup?ctx=E64463-01&id=XOSIGgpcrz) [Overview」 in 『Oracle Server X5-4 Installation Guide 』](http://www.oracle.com/pls/topic/lookup?ctx=E64463-01&id=XOSIGgpcrz)を参照してください。

# <span id="page-16-1"></span>**リモートインストール用のブートメディアを設定する**

<span id="page-16-2"></span>Oracle ILOM リモートシステムコンソールプラスアプリケーションを使用してリモー トの場所で提供されたメディアから OS をインストールするには、次の手順を実行し ます。

- **1. OS ブートメディアをマウントまたは認識させてアクセスできるようにします。例:**
	- **DVD-ROM の場合は**、リモートシステム上の内蔵または外付けの DVD-ROM ドラ イブにメディアを挿入します。
	- **DVD-ROM ISO イメージの場合は、**ISO イメージがネットワーク共有された場所 ですぐに使用可能であること、またはサーバーのサービスプロセッサ (SP) にマウ ントされていることを確認します。

インストールイメージをサーバー SP にマウントする手順については、[http://www.](http://www.oracle.com/goto/ILOM/docs) [oracle.com/goto/ILOM/docs](http://www.oracle.com/goto/ILOM/docs) にある『*Oracle ILOM 構成および保守用管理者ガイド*』 を参照してください。または、Oracle ILOM の「Remote Control」->「Remote Device」 Web インタフェースページの「More Details」リンクを参照してください。

- **2. サーバーの Oracle ILOM SP への Web ベースのクライアント接続を確立し、Oracle ILOM リモートシステムコンソールプラスアプリケーションを起動します。** 詳細は、[13 ページの「コンソール表示オプションの選択」](#page-12-0)に示す Web ベースのク ライアント接続に関するセットアップ要件を参照してください。
- **3. リモートコンソールで、次を実行します。**
	- **a. 「KVMS」をクリックして、「KVMS」ドロップダウンメニューを表示します。**
	- **b. 「Storage」をクリックします。**

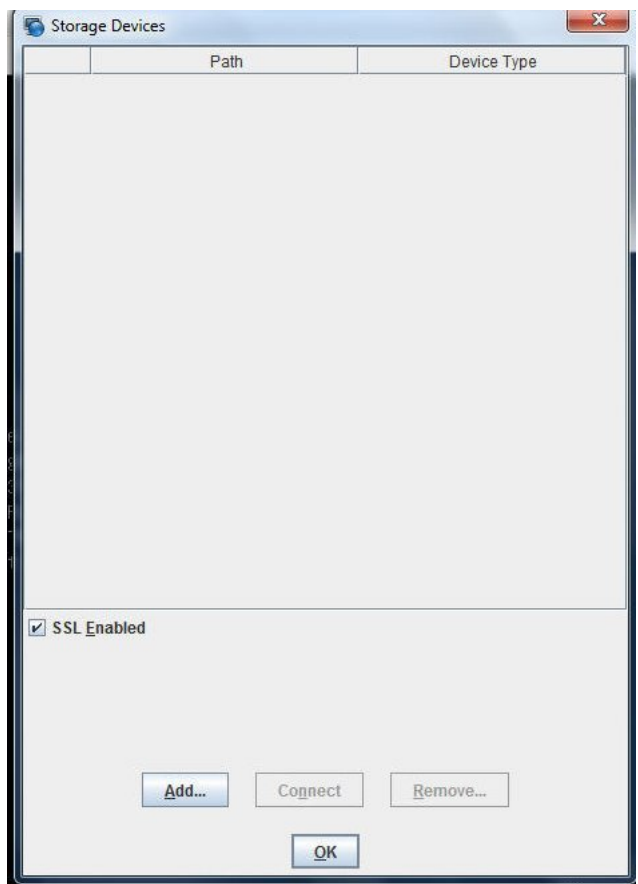

「Storage Devices」ダイアログが表示されます。

**c. 「Storage Devices」ダイアログで、「Add」をクリックします。**

「Add Storage Device」ダイアログが表示されます。

![](_page_19_Picture_69.jpeg)

### **d. ISO イメージを参照して選択し、「Select」をクリックします。**

「Storage Devices」画面が表示され、ISO イメージの一覧が表示されます。

**e. ISO イメージを選択して、「Connect」をクリックします。** ISO イメージはリモートコンソールにマウントされ、OS インストールを実行する ために使用できます。

# <span id="page-19-0"></span>**インストール先オプションの選択**

このセクションでは、インストール先を設定する方法について説明します。

- [21 ページの「インストール先のオプション」](#page-20-0)
- [21 ページの「ローカルストレージドライブ \(HDD または SSD\) をインストール](#page-20-1) [先として設定する」](#page-20-1)

■ [21 ページの「ファイバチャネル Storage Area Network デバイスをインストール](#page-20-2) [先として設定する」](#page-20-2)

# <span id="page-20-0"></span>**インストール先のオプション**

<span id="page-20-3"></span>(Oracle System Assistant 用に予約されている) 組み込み型の Oracle System Assistant USB フラッシュドライブおよび (サーバーのフロントパネルにある) オプションの NVMe ストレージドライブを除き、サーバーに取り付けたどのストレージドライブにもオペ レーティングシステムをインストールできます。これらにはハードディスクドライブ (HDD) と半導体ドライブ (SSD) があります。

**注記 -** NVMe ドライブは、Oracle Solaris オペレーティングシステムが動作するサー バーでサポートされますが、NVMe ドライブはオペレーティングシステムのブートを サポートしないため、これらのドライブはインストール先として使用しないでくださ い。

ファイバチャネル PCIe ホストバスアダプタ (HBA) を備えたサーバーでは、オペレー ティングシステムを外付けのファイバチャネルストレージデバイスにインストールす ることを選択できます。

# <span id="page-20-1"></span>**ローカルストレージドライブ (HDD または SSD) をイ ンストール先として設定する**

<span id="page-20-5"></span>**ターゲットドライブ (HDD または SSD) が正しく取り付けられ、電源が入っているこ とを確認します。**

ハードディスクドライブ (HDD) または半導体ドライブ (SSD) の取り付けおよび電 源投入の詳細は、[「Servicing Storage Drives \(CRU\)」 in 『 Oracle Server X5-4 Service](http://www.oracle.com/pls/topic/lookup?ctx=E64463-01&id=XOSSMz40008571293590) [Manual 』](http://www.oracle.com/pls/topic/lookup?ctx=E64463-01&id=XOSSMz40008571293590)を参照してください。

## <span id="page-20-2"></span>**ファイバチャネル Storage Area Network デバイスを インストール先として設定する**

**1. PCIe サーバーにホストバスアダプタ (HBA) が正しく取り付けられていることを確認 します。**

<span id="page-20-4"></span>PCIe HBA オプションの取り付けの詳細は[、「Servicing PCIe Cards」 in 『Oracle Server](http://www.oracle.com/pls/topic/lookup?ctx=E64463-01&id=XOSSMgnfad) [X5-4 Service Manual 』を](http://www.oracle.com/pls/topic/lookup?ctx=E64463-01&id=XOSSMgnfad)参照してください。

**2. Storage Area Network (SAN) をインストールおよび構成して、サーバー上のホスト でストレージデバイスが認識されるようにします。**

手順については、ファイバチャネル HBA に付属のドキュメントを参照してくださ い。

## <span id="page-21-0"></span>**Oracle Solaris OS インストールオプション**

<span id="page-21-3"></span>単一サーバーでの OS のインストールには、Oracle System Assistant をお勧めします。 複数サーバーでの OS のインストールには、Oracle Enterprise Manager Ops Center をお 勧めします。 このドキュメントでは、単一サーバーでの OS のインストールを扱いま す。次の表に、2 つのインストールオプションに関する情報を示します。

![](_page_21_Picture_142.jpeg)

単一サーバーへの OS のインストール方法の詳細は、次を参照してください。

- [22 ページの「単一サーバーへのインストール方法」](#page-21-1)
- [24 ページの「Oracle System Assistant の概要」](#page-23-1)

## <span id="page-21-1"></span>**単一サーバーへのインストール方法**

<span id="page-21-2"></span>Oracle Solaris インストールメディアの提供方法を選択します。次の情報を使用して、 ローカルかリモートのどちらの OS のインストールがニーズにもっとも適しているか を判断します。

**注記 -** Oracle Solaris オペレーティングシステムのインストール要件に関する最新情 報については、<http://www.oracle.com/goto/X5-4/docs-videos> にある『*Oracle Server X5-4 プロダクトノート*』を参照してください。

![](_page_22_Picture_210.jpeg)

## <span id="page-22-0"></span>**Oracle Solaris の補助付きインストール**

<span id="page-22-1"></span>補助付きインストールは、サポートされている OS をサーバーにインストールする 場合の推奨される方法です。この方法では、Oracle System Assistant を使用します。 Oracle Solaris インストールメディアをローカルまたはリモートの DVD ドライブ、 USB デバイス、または DVD イメージで提供します。Oracle System Assistant がインス トールプロセスをガイドします。使用しているサーバーで Oracle System Assistant がサ ポートされ、そのサーバーにインストールされている必要があります。

**注記 -** Oracle Solaris オペレーティングシステムでは、サーバーに必要なすべてのツー ルとドライバが Oracle Solaris のインストールメディアに含まれているため、Oracle System Assistant はドライバやツールをインストールしません。Oracle Solaris オペレー ティングシステムのインストールによって、すべてのツールとドライバがサーバーに 提供されます。

## <span id="page-23-0"></span>**Oracle Solaris の手動インストール**

<span id="page-23-2"></span>この方法では、Oracle Solaris 配布メディアをローカルまたはリモートの DVD ドライ ブ、USB デバイス、または DVD イメージで提供します。Oracle Solaris をインストー ルするには、配布メディアのインストールウィザードを使用します。

### <span id="page-23-1"></span>**Oracle System Assistant の概要**

<span id="page-23-4"></span>Oracle System Assistant は、Oracle x86 サーバー向けの単一サーバーシステム管理ツー ルです。Oracle System Assistant は、Oracle のシステム管理製品および選り抜きの関連 ソフトウェアを統合して、サーバーを迅速かつ簡単に構成および保守できるようにす るツール群を提供します。

Oracle System Assistant には、ローカルコンソール接続を使用してローカルからアクセ スすることも、Oracle ILOM リモートシステムコンソールプラスアプリケーションを 使用してリモートからアクセスすることもできます。

サーバーのインストールが終了した直後の場合、Oracle System Assistant を (物理的 にサーバーにいる間に) ローカルで使用することで、サーバーを迅速かつ効率的に構 成できます。サーバーが動作すると、すべての機能を維持しながら、Oracle System Assistant にリモートで便利にアクセスできます。

Oracle System Assistant のコンポーネントは次のとおりです。

- <span id="page-23-3"></span>■ Oracle System Assistant アプリケーション
- Oracle Hardware Management Pack
- 構成と保守のプロビジョニングタスク (OS のインストールタスクを含む) へのユー ザーインタフェースアクセス
- Oracle System Assistant のコマンド行環境
- オペレーティングシステムのドライバおよびツール (Oracle Solaris は除く)
- サーバー固有のファームウェア
- サーバー関連ドキュメント

<span id="page-23-5"></span>Oracle System Assistant は、組み込みストレージデバイス (USB フラッシュドライブ) と してサーバー内部に存在し、出荷時にサーバー固有のバージョンのツールおよびドラ イバを使用して構成されており、オンライン更新を使用するなどして保守が行われま す。

Oracle System Assistant の詳細については、次のトピックを参照してください。

- [25 ページの「「Get Updates」および「Install OS」タスク」](#page-24-0)
- [25 ページの「Oracle System Assistant の取得」](#page-24-1)

Oracle System Assistant の詳細は、[http://www.oracle.com/goto/x86AdminDiag/](http://www.oracle.com/goto/x86AdminDiag/docs) [docs](http://www.oracle.com/goto/x86AdminDiag/docs) にある『*Oracle X5 シリーズサーバー管理ガイド*』を参照してください。

## **「Get Updates」および「Install OS」タスク**

<span id="page-24-0"></span>Oracle System Assistant を使用して、OS ドライバとほかのファームウェアコンポーネ ント (BIOS、Oracle ILOM、HBA、および該当する場合はエクスパンダ) を更新する場 合は、OS をインストールする前に「Get Updates」タスクを実行するようにしてくださ い。「Get Updates」タスクを実行することで、OS ドライバの最新バージョンが確実に 使用されるようにします。

<span id="page-24-2"></span>Oracle System Assistant の OS のインストールタスクを実行すると、サポートされてい る OS をガイドに従ってインストールできます。OS インストールメディアを提供する と、Oracle System Assistant の手順に従ってインストールプロセスを実行できます。続 いて、サーバーハードウェア構成に基づいて、適切なドライバを取得します。

Oracle System Assistant の詳細は、[http://www.oracle.com/goto/x86AdminDiag/](http://www.oracle.com/goto/x86AdminDiag/docs) [docs](http://www.oracle.com/goto/x86AdminDiag/docs) にある『*Oracle X5 シリーズサーバー管理ガイド*』を参照してください。

### <span id="page-24-1"></span>**Oracle System Assistant の取得**

<span id="page-24-3"></span>Oracle System Assistant がサーバーでサポートされているため、Oracle System Assistant USB フラッシュドライブがすでにサーバーに取り付けられている可能性があります。 取り付けられている場合は、Oracle System Assistant の「Get Updates」タスクを使用 して、最新のソフトウェアリリースに更新できます。Oracle System Assistant がサー バーにインストールされているが、破壊または上書きされている場合は、My Oracle Support Web サイトから Oracle System Assistant Updater イメージをダウンロードして ください。ダウンロード手順については、[「Getting Server Firmware and Software」 in](http://www.oracle.com/pls/topic/lookup?ctx=E64463-01&id=XOSIGcjbhfeeh) [『Oracle Server X5-4 Installation Guide 』](http://www.oracle.com/pls/topic/lookup?ctx=E64463-01&id=XOSIGcjbhfeeh)を参照してください。

サーバーに Oracle System Assistant が存在するかどうかを確認する方法、および更新や 回復手順を実行する方法の詳細は、『*Oracle X5 シリーズサーバー管理ガイド*』([http:](http://www.oracle.com/goto/x86AdminDiag/docs) [//www.oracle.com/goto/x86AdminDiag/docs](http://www.oracle.com/goto/x86AdminDiag/docs)) を参照してください。

#### **関連情報**

■ <http://www.oracle.com/goto/x86AdminDiag/docs> にある『*Oracle X5 シリーズ サーバー管理ガイド*』

26 Oracle Server X5-4 Oracle Solaris オペレーティングシステムインストールガイド • 2015 年6月

# <span id="page-26-0"></span>Oracle Solaris オペレーティングシステムのイ ンストールの準備

このセクションでは、オペレーティングシステムをインストールできるようにサー バーを準備する方法について説明します。

![](_page_26_Picture_126.jpeg)

#### **関連情報**

■ [41 ページの「単一システムへの Oracle Solaris 11.2 \(SRU9 以降を適用\) の手動イ](#page-40-0) [ンストール」](#page-40-0)

## <span id="page-26-1"></span>**ブート環境の準備**

Oracle Solaris オペレーティングシステムをインストールする前に、実行する予定のイ ンストールの種類をサポートするように Unified Extensible Firmware Interface (UEFI) 設 定が構成されていることを確認するようにしてください。

次のトピックでは、インストールをサポートするように UEFI を構成する方法につい て具体的に説明しています。

- [28 ページの「UEFI の最適なデフォルト値を確認する」](#page-27-0)
- [30 ページの「ブートモードを設定する」](#page-29-0)

ブートプロパティーの変更の詳細は、[http://www.oracle.com/goto/](http://www.oracle.com/goto/x86AdminDiag/docs) [x86AdminDiag/docs](http://www.oracle.com/goto/x86AdminDiag/docs) にある『*Oracle X5 シリーズサーバー管理ガイド*』を参照してく ださい。

UEFI は、オペレーティングシステムとプラットフォームファームウェアとの間のソフ トウェアインタフェースを定義する仕様です。UEFI は、基本入出力システム (BIOS)

ファームウェアインタフェースに置き換わることを目的としています。実際には、ほ とんどの UEFI ファームウェアイメージが BIOS サービスのレガシーサポートを提供し ています。UEFI の詳細は、<http://www.oracle.com/goto/x86AdminDiag/docs> にあ る『*Oracle X5 シリーズサーバー管理ガイド*』を参照してください。

### <span id="page-27-0"></span>**UEFI の最適なデフォルト値を確認する**

<span id="page-27-1"></span>**注記 -** この手順はオプションです。新しく設置されたサーバーにはじめてオペレー ティングシステムをインストールする場合、UEFI はおそらく最適なデフォルト設定に 構成されているため、この手順を実行する必要はありません。

BIOS 設定ユーティリティーでは、必要に応じて UEFI 設定を表示および編集するだけ でなく、最適なデフォルト値を設定することもできます。最適なデフォルト値を設定 することで、サーバーが既知の適切な構成で効率的に動作するようになります。最適 なデフォルト値は、『*Oracle Server X5-4 サービスマニュアル*』で確認できます。

F2 キーを使用して BIOS 設定ユーティリティーで行なった変更はすべて、次回に変更 するまで常時使用されます。

F2 キーを使用してシステムの BIOS 設定を表示または編集するだけでなく、BIOS の 起動中に F8 キーを使用して、一時ブートデバイスを指定できます。F8 キーを使用し て一時ブートデバイスを設定した場合、この変更は現在のシステムブートのみで有効 です。一時ブートデバイスからブートしたあとは、F2 キーを使用して指定された常時 ブートデバイスが有効になります。

**始める前に** 次の要件が満たされていることを確認します。

- サーバーにハードディスクドライブ (HDD) または半導体ドライブ (SSD) が搭載さ れています。
- HDD または SSD がサーバーに適切に設置されています。手順について は、[「Servicing Storage Drives \(CRU\)」 in 『Oracle Server X5-4 Service Manual 』を](http://www.oracle.com/pls/topic/lookup?ctx=E64463-01&id=XOSSMz40008571293590)参 照してください。
- <span id="page-27-2"></span>■ サーバーへのコンソール接続が確立されています。詳細は、[13 ページの「コン](#page-12-0) [ソール表示オプションの選択」を](#page-12-0)参照してください。
- **1. サーバーをリセットするか、サーバーの電源を投入します。** たとえば、次のいずれかを実行します。
	- **ローカルサーバーから**、サーバーのフロントパネルの電源ボタンを押して(約1秒) サーバーの電源を切断し、電源ボタンをもう一度押してサーバーの電源を入れま す。
- **Oracle ILOM Web インタフェースから**「Host Management」->「Power Control」を クリックし、「Select Action」リストボックスから「Reset」を選択して、「Save」 をクリックします。
- Oracle ILOM CLI で reset /System と入力します

サーバーがブートプロセスを開始し、BIOS 画面が表示されます。

**注記 -** BIOS 画面の表示には少し時間がかかることがあります。しばらくお待ちくださ い。

![](_page_28_Picture_5.jpeg)

**注記 -** 次のイベントがすぐに発生するため、次の手順では集中する必要があります。 画面に表示される時間が短いため、これらのメッセージを注意して観察してくださ い。スクロールバーが表示されないように画面のサイズを拡大してもかまいません。

#### **2. BIOS 画面でプロンプトが表示されたら、F2 キーを押して BIOS 設定ユーティリ ティーにアクセスします。**

「[Setup Selected]」およびブートモード (Legacy または UEFI) が BIOS 画面の下部 に表示されて、BIOS 設定ユーティリティーが表示されます。

**注記 -** BIOS 設定ユーティリティー画面の表示にはしばらくかかることがあります。し ばらくお待ちください。

![](_page_29_Figure_2.jpeg)

- **3. F9 キーを押すと、最適なデフォルト設定が自動的にロードされます。** メッセージが表示され、「OK」を選択してこの操作を続けるか、「CANCEL」を選択し てこの操作を取り消すよう指示されます。
- **4. メッセージで「OK」を強調表示して、Enter キーを押します。**
- **5. 変更内容を保存して BIOS 設定ユーティリティーを終了するには、F10 キーを押しま す。**

```
または、「Exit」メニューから「Save and Reset」を選択することもできます。
```
# <span id="page-29-0"></span>**ブートモードを設定する**

<span id="page-29-1"></span>サーバーの UEFI ファームウェアでは、Legacy BIOS と UEFI の両方のブートモード がサポートされます。デフォルトでは Legacy BIOS ブートモードが有効になっていま す。 Oracle Solaris 11.2 では Legacy BIOS と UEFI の両方がサポートされるため、OS の

<span id="page-30-1"></span>インストールを実行する前に、ブートモードを Legacy BIOS に設定するか UEFI に設 定するかのオプションがあります。

**注記 -** Oracle Solaris オペレーティングシステムをインストールしたあとで、Legacy BIOS ブートモードから UEFI ブートモード (またはその逆) に切り替えることにした場 合、すべてのパーティションを削除して、オペレーティングシステムを再インストー ルする必要があります。

**1. サーバーをリセットするか、サーバーの電源を投入します。**

<span id="page-30-0"></span>たとえば、次のいずれかを実行します。

- **ローカルサーバーから**、サーバーのフロントパネルの電源ボタンを押して(約1秒) サーバーの電源を切断し、電源ボタンをもう一度押してサーバーの電源を入れま す。
- **Oracle ILOM Web インタフェースから**「Host Management」->「Power Control」を クリックし、「Select Action」リストボックスから「Reset」を選択して、「Save」 をクリックします。
- Oracle ILOM CLI で reset /System と入力します

サーバーがブートプロセスを開始し、BIOS 画面が表示されます。

![](_page_30_Picture_9.jpeg)

**注記 -** 次の手順がすぐに発生するため、F2 ファンクションキーを押せるようにしてお きます。

**2. BIOS 画面でプロンプトが表示されたら、F2 キーを押して BIOS 設定ユーティリ ティーにアクセスします。**

しばらくすると、BIOS 設定ユーティリティーが表示されます。

**3. BIOS 設定ユーティリティーで、矢印キーを使用して「Boot」メニューに移動しま す。**

「Boot」メニュー画面が表示されます。

![](_page_31_Picture_80.jpeg)

**注記 -** ブート順序リストのオプションは、ストレージドライブ構成と、永続ブートサ ポート機能を有効にしたかどうかによって異なります。永続ブートサポートの詳細 は、<http://www.oracle.com/goto/x86AdminDiag/docs> にある『*Oracle X5 シリーズ サーバー管理ガイド*』を参照してください。

- **4. 下矢印キーを使用して「UEFI/BIOS Boot Mode」フィールドを選択して、Enter キー を押します。**
- **5. 優先ブートモードを選択して、Enter キーを押します。**
- **6. 変更を保存して BIOS を終了するには、F10 キーを押します。**

**注記 -** オペレーティングシステムのインストールを開始する前に、目的のブートモー ド (レガシー BIOS または UEFI) を選択する必要があります。

# <span id="page-32-0"></span>**RAID の構成**

<span id="page-32-1"></span>RAID (Redundant Array of Independent Disks) ボリュームに Oracle Solaris OS をインス トールする場合は、Oracle Solaris OS をインストールする前に RAID ボリュームを構 成しておく必要があります。RAID を構成する手順については、[「Configuring Server](http://www.oracle.com/pls/topic/lookup?ctx=E64463-01&id=XOSIGgmplj) [Drives for OS Installation」 in 『Oracle Server X5-4 Installation Guide 』](http://www.oracle.com/pls/topic/lookup?ctx=E64463-01&id=XOSIGgmplj)を参照してくださ い。

#### **関連情報**

■ <http://www.oracle.com/goto/x86AdminDiag/docs> にある『*Oracle X5 シリーズ サーバー管理ガイド*』

34 Oracle Server X5-4 Oracle Solaris オペレーティングシステムインストールガイド • 2015 年6月

# <span id="page-34-0"></span>Oracle Solaris オペレーティングシステムのイ ンストール

このセクションでは、Oracle Solaris オペレーティングシステムを Oracle Server X5-4 に インストールする方法について説明します。

![](_page_34_Picture_115.jpeg)

#### **関連情報**

- 11ページの「Oracle Solaris オペレーティングシステムのインストールについて」
- [28 ページの「UEFI の最適なデフォルト値を確認する」](#page-27-0)
- [33 ページの「RAID の構成」](#page-32-0)

## <span id="page-34-1"></span>**始める前に**

次の要件が満たされていることを確認します。

■ サーバーのストレージドライブで RAID (Redundant Array of Independent Disks) を 構成する場合は、オペレーティングシステムをインストールする前に行う必要が あります。RAID を構成する手順については、[「Configuring Server Drives for OS](http://www.oracle.com/pls/topic/lookup?ctx=E64463-01&id=XOSIGgmplj) [Installation」 in 『Oracle Server X5-4 Installation Guide 』を](http://www.oracle.com/pls/topic/lookup?ctx=E64463-01&id=XOSIGgmplj)参照してください。

**注記 -** Oracle Storage 12 Gb/s SAS PCIe RAID 内蔵 HBA を使用してストレージドラ イブを管理する場合は、オペレーティングシステムをインストールする前に RAID ボリュームを作成してそれをブート可能にする必要があります。そうしないと、 HBA がサーバーのストレージドライブを特定できなくなります。

- UEFI ファームウェア設定が最適なデフォルト値に設定されていることを確認しま す。UEFI ファームウェアの設定を確認し、必要に応じてそれを設定する方法につ いては、[28 ページの「UEFI の最適なデフォルト値を確認する」](#page-27-0)を参照してくださ い。
- UEFI ファームウェアを目的のブートモード (レガシー BIOS または UEFI) に設定し ます。UEFI ブートモードを設定する方法については、[30 ページの「ブートモード](#page-29-0) [を設定する」を](#page-29-0)参照してください。
- インストールの実行前に、コンソール表示オプションが選択および設定されていま す。このオプションの詳細と設定手順については、[13 ページの「コンソール表示](#page-12-0) [オプションの選択」を](#page-12-0)参照してください。
- インストールの実行前に、ブートメディアオプションが選択および設定されていま す。このオプションの詳細と設定手順については、[16 ページの「ブートメディア](#page-15-0) [オプションの選択」を](#page-15-0)参照してください。
- このインストール手順を開始する前に、インストール先オプションとして使用する ストレージドライブが決定され、設定されています。このオプションの詳細と設定 手順については、[20 ページの「インストール先オプションの選択」](#page-19-0)を参照してく ださい。
- Oracle Solaris オペレーティングシステムのドキュメントを用意し、このセクション で説明する手順と一緒に使用するようにしてください。Oracle Solaris OS のドキュ メントは次にあります。

<span id="page-35-2"></span>Oracle Solaris 11.2 のドキュメント: [http://docs.oracle.com/cd/E36784\\_01/](http://docs.oracle.com/cd/E36784_01/index.html) [index.html](http://docs.oracle.com/cd/E36784_01/index.html)

## <span id="page-35-0"></span>**Oracle System Assistant を使用した、単一システムへの Oracle Solaris のインストール**

<span id="page-35-1"></span>Oracle System Assistant の OS のインストールタスクは、Oracle Solaris を Oracle Server X5-4 にインストールするための推奨方法です。

**注記 -** Oracle Solaris ディストリビューションには、必要なすべてのドライバとツール が含まれているため、Oracle System Assistant でドライバやツールをインストールする 必要はありません。

■ 37ページの「Oracle System Assistant を使用して Oracle Solaris をインストール [する」](#page-36-0)

## <span id="page-36-0"></span>**Oracle System Assistant を使用して Oracle Solaris をインストールする**

**始める前に** 次の要件が満たされていることを確認します。

- 27ページの「Oracle Solaris オペレーティングシステムのインストールの準備」の 手順を実行します。
- ブートドライブ (Oracle Solaris のインストール先ストレージドライブ) を RAID 用 に構成する場合は、Oracle Solaris をインストールする前にそれを実行する必要が あります。サーバー上で RAID を構成する手順については[、「Configuring Server](http://www.oracle.com/pls/topic/lookup?ctx=E64463-01&id=XOSIGgmplj) [Drives for OS Installation」 in 『Oracle Server X5-4 Installation Guide 』](http://www.oracle.com/pls/topic/lookup?ctx=E64463-01&id=XOSIGgmplj)を参照してく ださい。
- **1. インストールメディアがブートできることを確認します。**
	- **配布 DVD の場合**、Oracle Solaris 11.2 (SRU9 以降が必須) のメディア (DVD) をロー カルまたは外付けの DVD-ROM ドライブに挿入します。
	- **ISO イメージの場合**、Oracle Solaris 11.2 (SRU9 以降が必須) の ISO イメージが使用 可能で、Oracle ILOM リモートシステムコンソールプラスアプリケーションによっ て ISO イメージがマウントされていることを確認します。

インストールメディアを設定する方法については、[16 ページの「ブートメディアオプ](#page-15-0) [ションの選択」](#page-15-0)を参照してください。

- **2. Oracle System Assistant を Oracle ILOM Web インタフェースから直接起動する (推 奨) には、次の手順を実行します。それ以外の場合は[、ステップ 3](#page-37-0) に進みます。**
	- **a. Oracle ILOM Web インタフェースにログインします。**

![](_page_37_Picture_44.jpeg)

Oracle ILOM の「Summary Information」ページが表示されます。

**b. Oracle ILOM の「Summary Information」ページの「Actions」パネルで、 Oracle System Assistant の「Launch」ボタンをクリックします。**

「Oracle System Assistant System Overview」画面が表示されます。

![](_page_37_Picture_45.jpeg)

- **c. [ステップ 4](#page-39-0) に進みます。**
- <span id="page-37-0"></span>**3. リモートコンソールと BIOS を使って Oracle System Assistant を起動するには、次 の手順を実行します。**

**a. Oracle ILOM の「Summary Information」ページで、リモートコンソールの 「Launch」ボタンをクリックします。**

「Oracle ILOM Remote System Console Plus」ウィンドウが表示されます。

**b. サーバーをリセットするか、サーバーの電源を投入します。**

たとえば、次のいずれかを実行します。

- **ローカルサーバーから**、サーバーのフロントパネルの電源ボタンを押して(約 1秒) サーバーの電源を切断し、電源ボタンをもう一度押してサーバーの電源 を入れます。
- **Oracle ILOM Web インタフェースから**「Host Management」->「Power Control」をクリックし、「Select Action」リストボックスから「Reset」を選択 して、「Save」をクリックします。
- Oracle ILOM CLI で reset /System と入力します

サーバーがブートプロセスを開始し、BIOS 画面が Oracle ILOM リモートシステム コンソールプラスアプリケーションに表示されます。

![](_page_38_Picture_9.jpeg)

**注記 -** 次のイベントがすぐに発生するため、次の手順では集中する必要があります。 画面に表示される時間が短いため、これらのメッセージを注意して観察してくださ い。スクロールバーが表示されないように画面のサイズを拡大してもかまいません。

#### **c. F9 キーを押して Oracle System Assistant を起動します。**

「Oracle System Assistant System Overview」画面が表示されます。

<span id="page-39-0"></span>**4. Oracle System Assistant を最新のソフトウェアリリースバージョンに更新するに は、Oracle System Assistant の「Get Updates」ボタンをクリックします。**

このアクションにより、OS のインストール開始前に、サーバーに最新バージョンの Oracle System Assistant が確実にインストールされます。

**注記 -** Oracle System Assistant を更新するには、サーバーの Web アクセスが必要です。

**5. サーバーのファームウェアを更新するには、「Update Firmware」ボタンをクリック します。** このアクションにより、OS のインストール開始前に、サーバーのファームウェアお

よび BIOS が確実に最新のものになります。

**6. Oracle Solaris OS をインストールするには、「Install OS」ボタンをクリックしま す。**

「Install Operating System」画面が表示されます。

- **7. 「Supported OS」ドロップダウンリストから、「Oracle Solaris 11.2 Update 3」を 選択します。**
- **8. 画面の「Current BIOS mode」部分で、OS のインストールに使用する BIOS モード (UEFI またはレガシー BIOS) を選択します。**
- **9. 画面の「Select Your Install Media Location」の部分で、インストールメディアの場 所を選択します。**

これは OS 配布メディアの場所です。オプションは「DVD」と「Network」です。

**注記 -** Oracle System Assistant は、PXE (Preboot eXecution Environment) インストールを サポートしません。

- **10. 「Installation Details」をクリックします。** 「Installation Details」ダイアログが表示されます。
- **11. 「Installation Details」ダイアログで、インストールしない項目を選択解除します。**
- **12. 「Install Operating System」画面の最下部にある「Install OS」ボタンをクリックし ます。**
- **13. プロンプトに従ってインストールを完了します。** サーバーがブートします。

## <span id="page-40-0"></span>**単一システムへの Oracle Solaris 11.2 (SRU9 以降を適用) の手 動インストール**

<span id="page-40-3"></span>このセクションには、Oracle Solaris 11.2 オペレーティングシステムをインストールす るためのガイドラインが記載されています。

- [41 ページの「ローカルメディアまたはリモートメディアを使用して Oracle](#page-40-1) [Solaris 11.2 \(SRU9 以降を適用\) を手動でインストールする」](#page-40-1)
- 44ページの「PXE ネットワークブートを使用して Oracle Solaris 11.2 (SRU9 以 [降を適用\) をインストールする」](#page-43-0)
- 48ページの「Oracle Solaris インストール後のタスク」

#### **関連情報**

- [11 ページの「Oracle Solaris オペレーティングシステムのインストールについて」](#page-10-0)
- <span id="page-40-1"></span>**ローカルメディアまたはリモートメディアを使用して Oracle Solaris 11.2 (SRU9 以降を適用) を手動でイ ンストールする**

<span id="page-40-4"></span>この手順では、ローカルメディアまたはリモートメディアから Oracle Solaris 11.2 オペ レーティングシステム (OS) のインストールをブートする方法を説明します。次のいず れかのソースからインストールメディアをブートすることを前提にしています。

- Oracle Solaris 11.2 (SRU9 以降が必須) の DVD (内蔵または外付け DVD)
- Oracle Solaris 11.2 (SRU9 以降が必須) の ISO DVD イメージ (ネットワークリポジト リ)

**注記 -** インストールメディアを PXE 環境からブートする場合は、手順について [44 ページの「PXE ネットワークブートを使用して Oracle Solaris 11.2 \(SRU9 以](#page-43-0) [降を適用\) をインストールする」を](#page-43-0)参照してください。

#### **1. インストールメディアがブート可能であることを確認します。**

- <span id="page-40-5"></span>■ **配布 DVD の場合**、Oracle Solaris 11.2 (SRU9 以降が必須) の DVD をローカルまたは リモートの DVD ドライブに挿入します。
- <span id="page-40-2"></span>■ **ISO イメージの場合**、Oracle Solaris 11.2 (SRU9 以降が必須) の ISO イメージが使用 可能で、KVMS メニューを使用して ISO イメージが Oracle ILOM リモートシステ ムコンソールプラスアプリケーションにマウントされていることを確認します。

インストールメディアの設定方法の詳細は、[16 ページの「ブートメディアオプション](#page-15-0) [の選択」を](#page-15-0)参照してください。

**2. サーバーをリセットするか、サーバーの電源を投入します。**

<span id="page-41-1"></span>たとえば、次のいずれかを実行します。

- **ローカルサーバーから**、サーバーのフロントパネルの電源ボタンを押して(約1秒) サーバーの電源を切断し、電源ボタンをもう一度押してサーバーの電源を入れま す。
- **Oracle ILOM Web インタフェースから**「Host Management」->「Power Control」を クリックし、「Select Action」リストボックスから「Reset」を選択して、「Save」 をクリックします。
- Oracle ILOM CLI で reset /System と入力します

サーバーがブートプロセスを開始し、BIOS 画面が表示されます。

![](_page_41_Picture_8.jpeg)

**注記 -** 次のイベントがすぐに発生するため、次の手順では集中する必要があります。 画面に表示される時間が短いため、これらのメッセージを注意して観察してくださ い。スクロールバーが表示されないように画面のサイズを拡大してもかまいません。

#### **3. BIOS 画面で F8 キーを押して、Oracle Solaris OS インストール用の一時ブートデバ イスを指定します。**

<span id="page-41-0"></span>「[Boot Pop Up Menu Selected]」が BIOS 画面の下部に表示されます。

次に、「Please Select Boot Device」メニューが表示されます。表示される画面は、 「UEFI/BIOS Boot Mode」をレガシー BIOS ブートモードと UEFI ブートモードのどち らに構成したかによって異なります。

■ レガシー BIOS ブートモードの場合、次のような画面が表示されます。

![](_page_42_Picture_48.jpeg)

■ UEFI ブートモードの場合、次のような画面が表示されます。

![](_page_42_Picture_49.jpeg)

**注記 -** 「Please Select Boot Device」メニューは、サーバーに取り付けられているディス クコントローラと、PCIe ネットワークカードなどのその他のハードウェアの種類に よって異なります。

- **4. 「Please Select Boot Device」メニューで、使用対象として選択した Solaris OS メ ディアのインストール方法と UEFI/BIOS ブートモードに応じたメニュー項目を選択 し、Enter キーを押します。** 例:
	- **レガシー BIOS ブートモードで Oracle ILOM リモートシステムコンソールプラス アプリケーションの方法を使用することを選択した場合、Legacy BIOS ブート モードバージョンの「Please Select Boot Device」メニュー画面で「SATA:DVD: SATA0 P0: TEAC DV-W28SS-W」を選択します。**
	- **UEFI ブートモードでリモートコンソールによる提供方法を使用することを選択 した場合、UEFI ブートモードバージョンの「Please Select Boot Device」メ ニュー画面で「[UEFI]USB:SUN」を選択します。**

「GRUB」メニューが表示されます。

**5. 画面に表示されるプロンプトに従って Oracle Solaris のインストールを完了します。** Oracle Solaris 11.2 のインストール (SRU9 以降が必須) を完了する手順について は、[http://docs.oracle.com/cd/E36784\\_01/index.html](http://docs.oracle.com/cd/E36784_01/index.html) の Oracle Solaris 11.2 のイ ンストールドキュメントを参照してください。

#### **関連情報**

■ [44 ページの「PXE ネットワークブートを使用して Oracle Solaris 11.2 \(SRU9 以](#page-43-0) [降を適用\) をインストールする」](#page-43-0)

# <span id="page-43-0"></span>**PXE ネットワークブートを使用して Oracle Solaris 11.2 (SRU9 以降を適用) をインストールする**

<span id="page-43-1"></span>次の手順では、PXE ネットワーク環境から Oracle Solaris11.2 (SRU9 以降が必須) オペ レーティングシステムをインストールする方法について説明します。

- **始める前に** Oracle Solaris 11.2 (SRU9 以降が必須) PXE ブートインストールを開始するには、次の 要件を満たしている必要があります。
	- PXE を使用して、ネットワーク経由でインストールメディアをブートするには、 Automated Installation (AI) イメージインストールサーバーが設定されていて、ネッ トワーク経由でサーバーからアクセス可能であることを確認してください。
	- AI サーバーでインストールクライアントの MAC アドレスが必要な場合は、Oracle ILOM SP に root としてログインして、次を入力することで、システムの MAC ア ドレスを取得できます。

-> show /SYS/MB/NET0 fru\_macaddress

 /SYS/MB/NET0 Properties: fru\_macaddress = 00:21:28:e7:77:24

す。

- **1. サーバーをリセットするか、サーバーの電源を投入します。** たとえば、次のいずれかを実行します。
	- **ローカルサーバーから**、サーバーのフロントパネルの電源ボタンを押して (約1秒) サーバーの電源を切断し、電源ボタンをもう一度押してサーバーの電源を入れま
	- **Oracle ILOM Web インタフェースから**「Host Management」->「Power Control」を クリックし、「Select Action」リストボックスから「Reset」を選択して、「Save」 をクリックします。
	- Oracle ILOM CLI で reset /System と入力します

システムがブートプロセスを開始し、BIOS 画面が表示されます。

![](_page_44_Picture_7.jpeg)

**注記 -** 次のイベントがすぐに発生するため、次の手順では集中する必要があります。 画面に表示される時間が短いため、これらのメッセージを注意して観察してくださ い。スクロールバーが表示されないように画面のサイズを拡大してもかまいません

**2. PXE ブートが有効になっていることを確認するために、次の手順を実行します。**

**注記 -** PXE ブートはデフォルトで有効になっていますが、この手順では無効になって いる場合に備えて、PXE ブートが有効になっていることを確認します。PXE ブートが 有効になっていることを確認したら、以降の PXE ブートではこの手順を省略できま す。

- **a. F2 キーを押して、BIOS 設定ユーティリティーにアクセスします。** BIOS 設定ユーティリティーが表示されます。
- **b. 上部のメニューバーで「Advanced」を選択します。** BIOS 設定ユーティリティーの「Advanced」画面が表示されます。
- **c. 使用可能なオプションのリストから「Network Stack」を選択します。** BIOS 設定ユーティリティーの「Network Stack」画面が表示されます。

![](_page_45_Picture_58.jpeg)

**d. 必要に応じて、該当する PXE サポート設定 (IPv4 または IPv6 のいずれか) を 「Enabled」に設定します。**

**e. 変更内容を保存して BIOS 設定ユーティリティーを終了するには、F10 キーを押 します。**

これにより、サーバーがリセットされます。リセット後、再度、BIOS 画面が表示さ れます。

**3. BIOS 画面で、F8 キーを押して一時ブートデバイスを指定するか、F12 キーを押して ネットワークブート (PXE) します。**

「Please Select Boot Device」メニューが表示され、使用可能なブートデバイスが一覧 表示されます。表示される画面は、UFEI/BIOS がレガシー BIOS ブートモードまたは UEFI ブートモードのどちらに構成されているかによって異なります。

■ レガシー BIOS ブートモードの場合、次のような画面が表示されます。

![](_page_46_Picture_6.jpeg)

■ UEFI ブートモードの場合、次のような画面が表示されます。

![](_page_47_Picture_95.jpeg)

**注記 -** 「Please Select Boot Device」メニューのオプションは、サーバーに搭載されてい るディスクコントローラの種類によって異なる可能性があります。

**4. 「Please Select Boot Device」メニューで、適切な PXE ブートポートを選択し、 Enter キーを押します。**

PXE ブートポートは、ネットワークインストールサーバーと通信するように構成され た物理ネットワークポートです。

「GRUB」メニューが表示されます。

**5. 画面に表示されるプロンプトに従って PXE インストールを完了します。**

PXE インストールを完了する手順については、[http://docs.oracle.com/cd/](http://docs.oracle.com/cd/E26502_01/index.html) [E26502\\_01/index.html](http://docs.oracle.com/cd/E26502_01/index.html) にある『*Oracle Solaris 11.2 カスタムインストールイメージの 作成*』を参照してください。

**6. [48 ページの「Oracle Solaris インストール後のタスク」の](#page-47-0)セクションに進んで、 インストール後のタスクを実行します。**

#### **関連情報**

■ 48ページの「Oracle Solaris インストール後のタスク」

## <span id="page-47-0"></span>**Oracle Solaris インストール後のタスク**

<span id="page-47-1"></span>Oracle Solaris オペレーティングシステムをインストールしてリブートしたあとで、 更新が入手可能かどうかを判別する方法と更新のインストール方法に関する手順を

Oracle Solaris のドキュメントで確認してください。次の Web サイトで Oracle Solaris 11.2 のドキュメントを参照してください。

[http://docs.oracle.com/cd/E36784\\_01/index.html](http://docs.oracle.com/cd/E36784_01/index.html)

Oracle Server X5-4 Oracle Solaris オペレーティングシステムインストールガイド • 2015 年 6 月

# <span id="page-50-0"></span>索引

#### **あ** 一時ブートデバイス Oracle Solaris OS, [42](#page-41-0) インストール Oracle System Assistant の使用 Oracle Solaris, [36](#page-35-1) タスクマップ, [11](#page-10-2) インストールオプション 単一サーバー, [22](#page-21-2) インストール後のタスク Oracle Solaris OS, [48](#page-47-1) インストール先 オプション, [21](#page-20-3) ファイバチャネル Storage Area Network (SAN) デバイス, [21](#page-20-4) ローカルストレージドライブ, [21](#page-20-5) インストール方法 Oracle System Assistant の使用, [23](#page-22-1) 手動, [24](#page-23-2) ブートメディアオプション, [16](#page-15-4) オペレーティングシステム インストールオプション, [22](#page-21-3) サポートされるバージョン, [12](#page-11-1) オペレーティングシステムのインストール 概要, [11](#page-10-3) サポートされているオペレーティングシステ  $\Delta$ , [12](#page-11-2) オペレーティングシステムのインストールの概要, [11](#page-10-3)

#### **か**

コンソール 表示オプションの選択, [13](#page-12-2) **さ** サーバー 電源投入 Oracle Solaris OS, [31](#page-30-0) リセット Oracle Solaris OS, [31](#page-30-0) サーバーの電源投入, [42](#page-41-1) サポートされているオペレーティングシステム, [12](#page-11-2) ソフトウェア インストールオプション, [22](#page-21-3) サポートされるバージョン, [12](#page-11-1)

### **た**

タスクマップ, [11](#page-10-2)

### **は**

ブートメディア 要件 Oracle Solaris OS, [16](#page-15-5) ブートメディアオプション 選択 Oracle Solaris OS, [16](#page-15-4) ブートメディアのインストール, [16](#page-15-6)

#### **ら**

```
リモートコンソール
 設定, 15
リモートブートメディア
 設定, 17
 要件, 16
```
ローカルコンソール 設定, [14](#page-13-1) ローカルブートメディア 設定, [17](#page-16-3) 要件, [16](#page-15-8)

### **B**

BIOS 最適なデフォルト設定の確認 Oracle Sloaris OS, [28](#page-27-1) ブートモードの設定 Oracle Solaris OS, [31](#page-30-1) 編集および表示の手順, [28](#page-27-1)

### **H**

Hardware Management Pack, [24](#page-23-3)

### **I**

ISO イメージ Oracle Solaris OS, [41](#page-40-2)

### **O**

```
Oracle Solaris OS
 ISO イメージ, 41
 一時ブートデバイス, 42
 インストール後のタスク, 48
Oracle Solaris OS のインストール
 PXE ベースのネットワークからリモートメ
 ディアを使用, 44
  メディアを使用した単一システムへの, 41
  ローカルメディアまたはリモートメディアの使
 用, 41, 41
Oracle Solaris のドキュメントの Web サイト, 36
Oracle System Assistant
 アプリケーションの OS インストールタスク
   Oracle Solaris OS, 25
 概要, 24
 組み込みストレージデバイス, 24
 入手, 25
```
#### **P**

PXE インストール Oracle Solaris OS, [44](#page-43-1)

### **R**

RAID 構成, [33](#page-32-1)

#### **U** UEFI

最適なデフォルト設定の確認, [28](#page-27-1) 設定の編集および表示の手順, [28](#page-27-2) ブートモードの設定 Solaris OS, [30](#page-29-1)